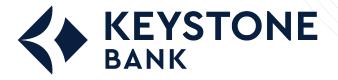

How to Get Started with Ouicken® Mac®

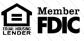

To get started with Quicken<sup>®</sup> in Mac<sup>®</sup>, set up an account for online banking, establish bill pay functionality, and create an online payment.

## **Setting Up an Account for Online Banking**

This procedure allows a Quicken® Mac® user to set up an account for online banking.

- 1. Open Quicken<sup>®</sup>, and select **Add Account** in the sidebar.
  - A list of account types appears.

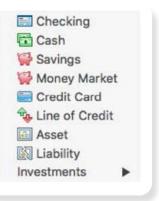

2. Select the type of account you are setting up from the list.

The Add [account type] Account screen appears

3. Enter your financial institution in the search bar, select it from the list of financial institutions that appears, and then select **Continue**.

| Select your bank. Use the search field or s                                                                                 | elect from the list below.                                            |
|----------------------------------------------------------------------------------------------------|-----------------------------------------------------------------------|
| Q JHA                                                                                                    | 0                                                                     |
| JHA Air<br>JHA Auto<br>JHA Test Bank and Trust<br>JHA Test Credit Union<br>JHA Test Merchant 1<br>JHA Financial Institution | JHA Test Credit Union<br>Phone: 417-235-6652<br>http://www.intuit.com |

A logon screen appears.

- 4. Enter your credentials into the Customer ID: and Password/PIN: fields, and then select Continue.
- 5. Follow any additional prompts given by Quicken<sup>®</sup>.

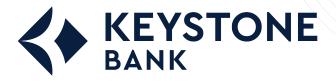

How to Get Started with Ouicken® Mac®

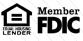

## **Setting Up Bill Pay Functionality**

This procedure allows a Quicken® Mac® user to set up bill pay functionality for an account.

Before completing this procedure, you must be enabled for the bill pay product.

- 1. Open Quicken<sup>®</sup> and select the checking account that is linked to bill pay at your financial institution from the sidebar.
- 2. Select Settings in the bottom right of the Quicken® screen
- 3. Ensure that the **Connection Type** is set to *Direct Connect* and that **Bill Pay** is turned on.

The Connection Settings screen appears.

If the connection type is not Direct Connect, then select **Change Connection Type** and then *Direct Connect*. If bill pay is turned off, then you must enable it before continuing.

| Financial Institution: JHA Financial Institution     |
|------------------------------------------------------|
| Connection Type: Direct Connect<br>Bill Pay: 😁 On    |
| Customer ID: john_doe<br>Routing Number: 9912-3456-7 |
| Account Number: 0000000000                           |
|                                                      |

4. Select Save.

## **Creating an Online Payment**

This procedure allows a Quicken<sup>®</sup> Mac<sup>®</sup> user to create an online payment.

Before completing this procedure, you must:

- Be enabled for the bill pay product.
- O Complete the Setting Up Bill Pay Functionality procedure for Quicken® Mac®
- 1. Open the account register for your bill pay-enabled account.
- 2. Select Online Payment.
- 3. Select the Pay This Online check box.
- 4. Enter the payee's name into the appropriate field.
- 5. Select the date that you want the payment to be received.

This date is normally five days before the pay date, but it can vary according to payees' preferences.

- 6. Enter the payment amount into the appropriate field.
- 7. Select one of the following:
  - O If you want to send the payment immediately, then select **Send Now**.
  - O If you want to send the payment the next time you update the account, then select Save.